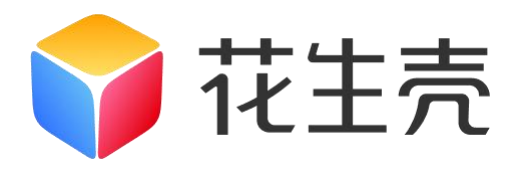

# 花生壳盒子 X

## 使用手册

V1.1.0

202301161540

## 声明

Copyright ©2023

上海贝锐信息科技股份有限公司

版权所有,保留所有权利。

未经本公司明确书面许可,任何单位和个人不得擅自摘抄、复制本书 内容的部分或全部,并不得以任何形式传播。

本手册所提到的产品规格和资讯仅供参考,如有内容更新,恕不另行 通知。除非有特殊约定,本手册仅作为使用指导,所作陈述均不构成 任何形式的担保。

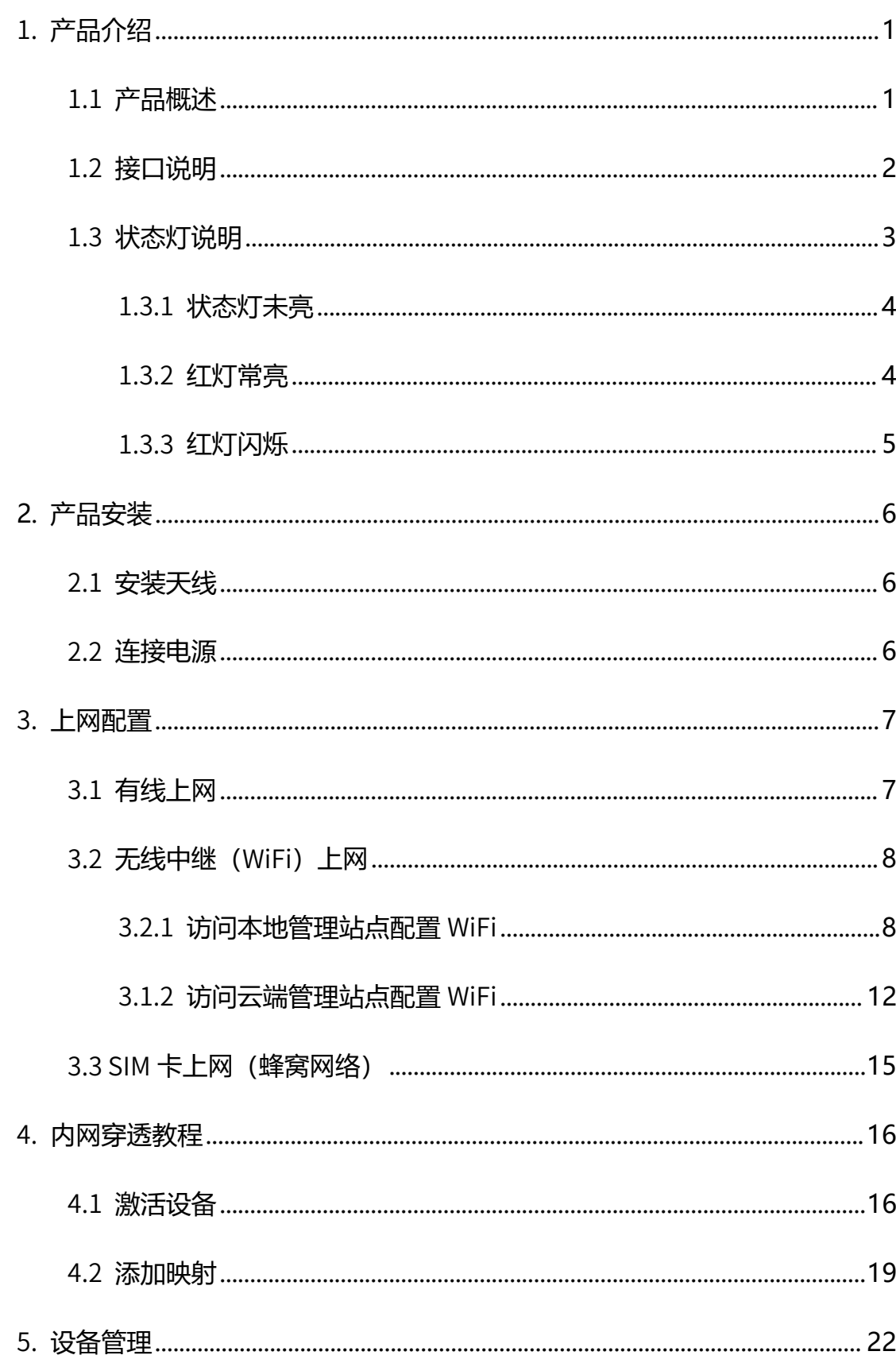

#### 目录

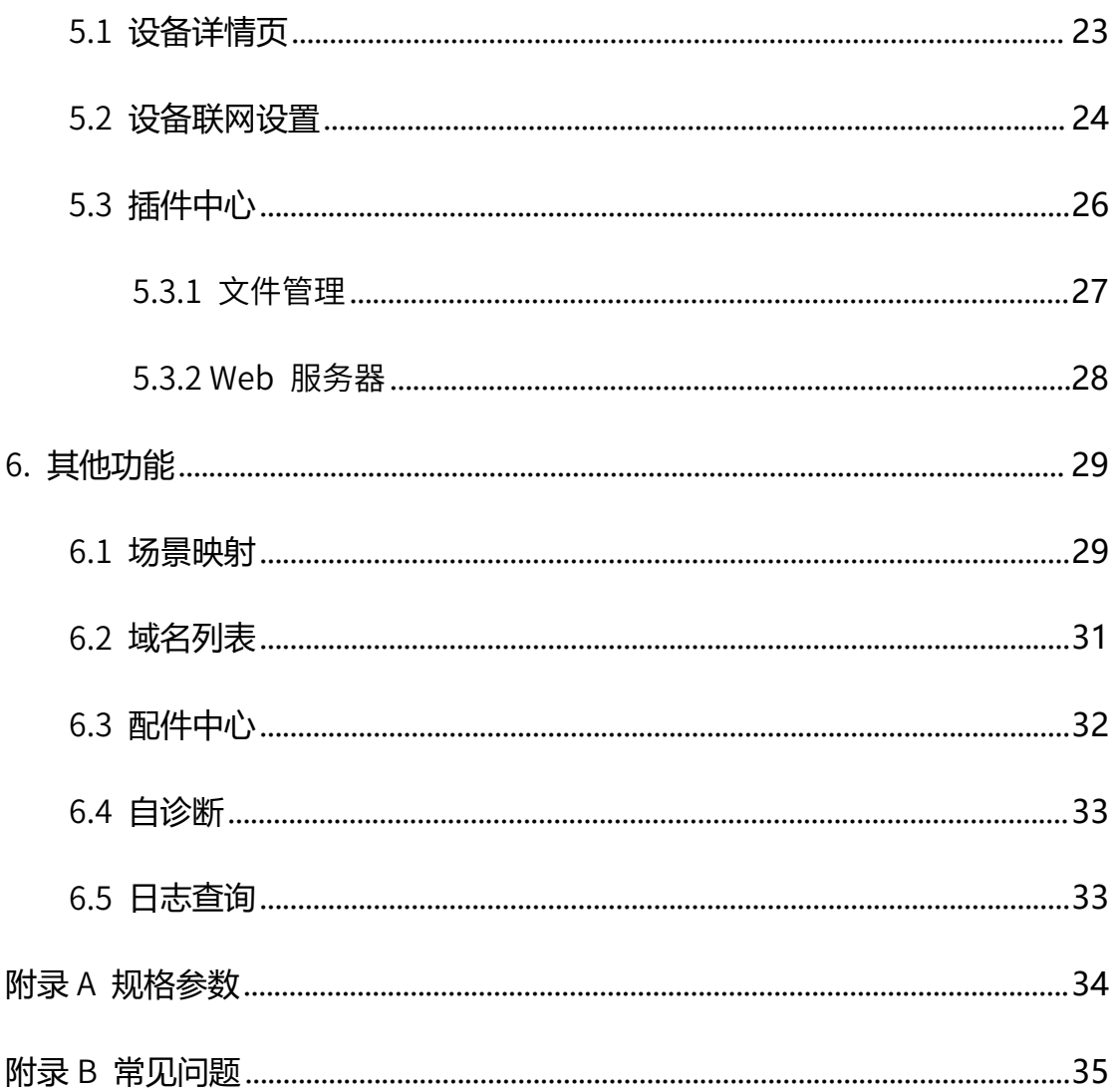

### <span id="page-4-0"></span>1. 产品介绍

#### <span id="page-4-1"></span>1.1 产品概述

花生壳盒子 X 是一款内嵌花生壳内网穿透功能的智能网络设备,它无需公网 IP 和路由器端口映射, 也无需在电脑上安装花生壳程序, 只需 3 步操作即可将 内网服务发布到互联网。可应用在物联网数据采集、工控数据传输、多点监控数 据采集等场景下。

花生壳盒子 X 除了通过网线、WiFi 方式联网外,还支持插入 4G 上网卡联 网,在网络架设困难的环境下,有效保障数据安全稳定传输。。花生壳盒子 X 还具备 RS232 和 RS485 工业串行接口,将串口转换成 TCP 通道,实现串口设备 的远程管理。在外可通过电脑、手机等设备进行云端管理,远程操控映射及实施 监控花生壳盒子 X 的运行状态,无需到达现场。

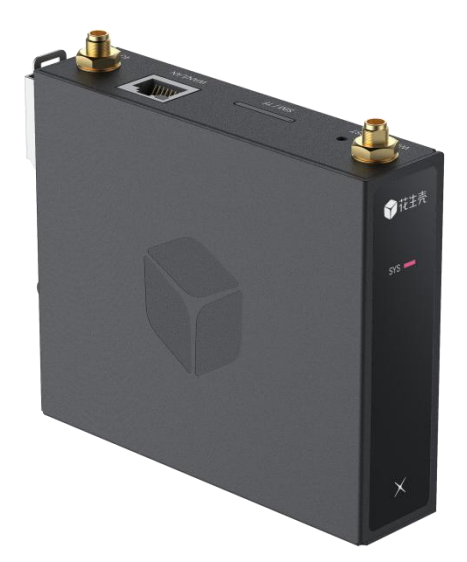

#### <span id="page-5-0"></span>1.2 接口说明

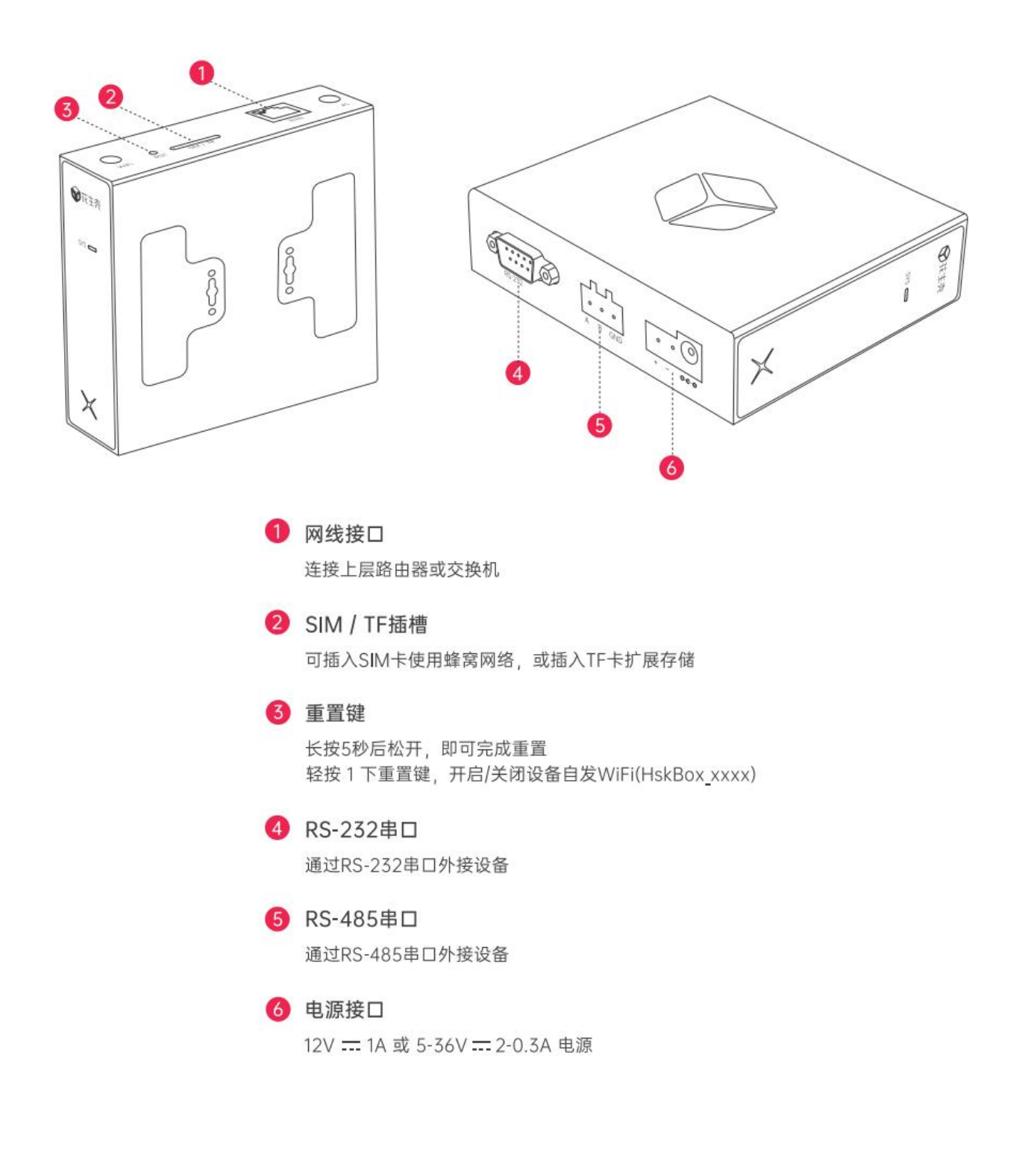

#### <span id="page-6-0"></span>1.3 状态灯说明

下图为状态灯说明,其中状态灯未亮、红灯常亮和红灯闪烁为异常状态,下 面分别针对这 3 种异常状态时进行说明以及应对措施。

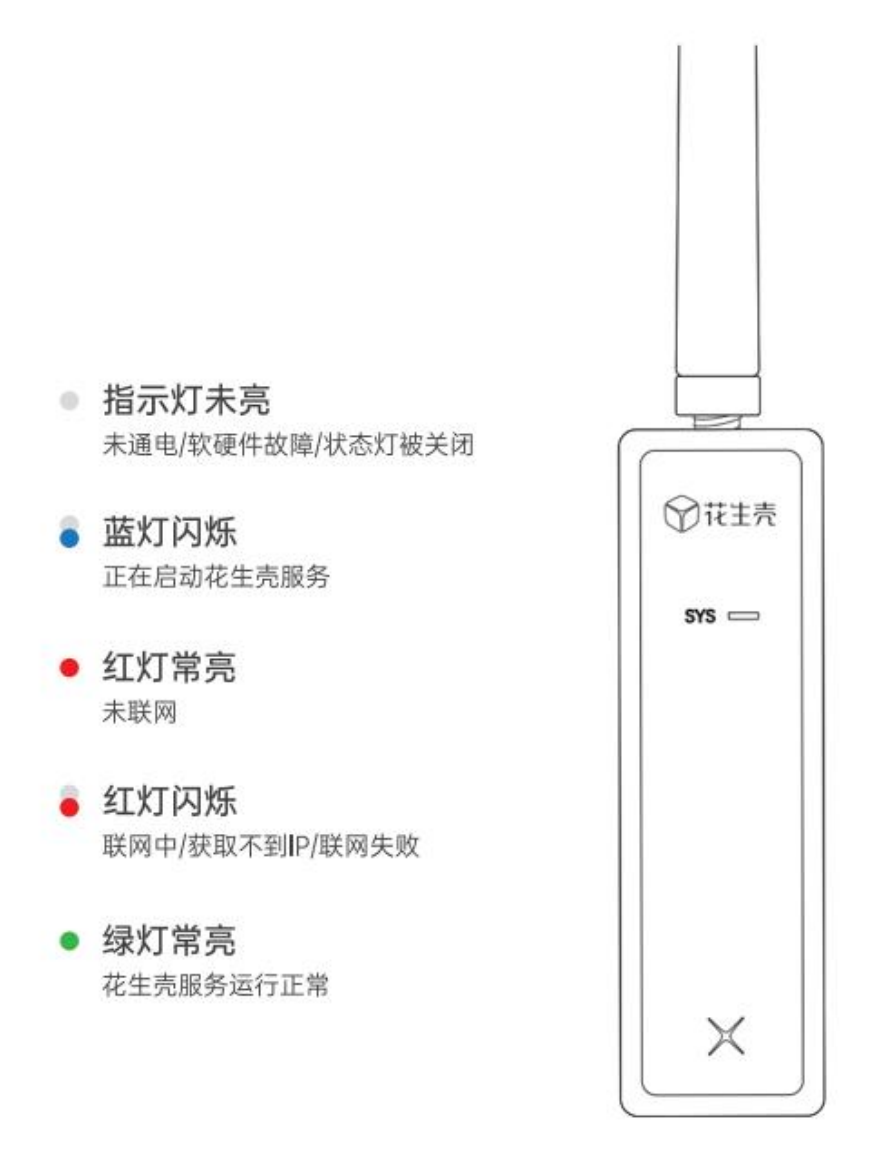

#### <span id="page-7-0"></span>1.3.1 状态灯未亮

当状态灯未亮时,可能的原因如下:

①未通电:可检查电源线、电源接口是否已连接,或接线是否有松动,。可 尝试更换电源线、电源适配器测试(推荐使用 12V = 1A 电源)

②状态灯被关闭:确认设备接线正常,可使用设备 SN 码与密码登录设备 本地管理页面 hskbox.com,将状态灯开启

3 设备故障: 按以上的步骤操作后状态灯依然未亮,可判断为硬件故障,在 保修期内可联系贝锐进行售后处理

#### <span id="page-7-1"></span>1.3.2 红灯常亮

红灯常亮为未联网状态

①若通过有线网络联网:检查设备所连接的网线是否松动、可更换网线、更 换路由器所接的网口

②若通过 WiFi 联网:检查 WiFi 密码是否正确,使用 IP 地址 10.0.0.168 访 问本地管理页重新配置 WiFi 网络

#### <span id="page-8-0"></span>1.3.3 红灯闪烁

若设备接线后状态灯一直为红灯闪烁状态,则判断为获取不到 IP/联网失败, 可根据以下步骤进行操作:

①若当前设置的联网方式为 DHCP,需要检查所在网络的路由器是否已经 开启 DHCP 服务,若未开启,请登录到路由器管理界面开启

②若所在的网络不支持开启 DHCP 服务,请使用手机连接花生壳盒子 WiFi (HskBox xxxx),在浏览器输入 IP 地址 10.0.0.168 访问本地管理页面,登 录后将联网方式修改为静态 IP、WiFi 或蜂窝网络

③检查设备所处网络环境是否存在限制,例如需经过认证才能上网

④若因为当前网络所使用的 DNS 服务器无法解析花生壳服务器域名,导致 无法连接服务器,也会导致状态灯闪烁。可尝试使用 IP 地址 10.0.0.168 访问 本地管理页面,在联网设置中将花生壳盒子 X 的 DNS 服务器地址修改为 223.5.5.5/119.29.29.29 后再尝试

⑤检查花生壳设备的 IP 地址是否与局域网内其他设备冲突

⑥经过以上排查步骤后,状态灯依然为红灯闪烁,可联系贝锐进行售后处理 (售后热线:400-601-0000 转 3)

## <span id="page-9-0"></span>**2.** 产品安装

### <span id="page-9-1"></span>2.1 安装天线

从设备包装配件中取出 4G 和 WiFi 天线,并分别安装至设备对应的螺丝上。

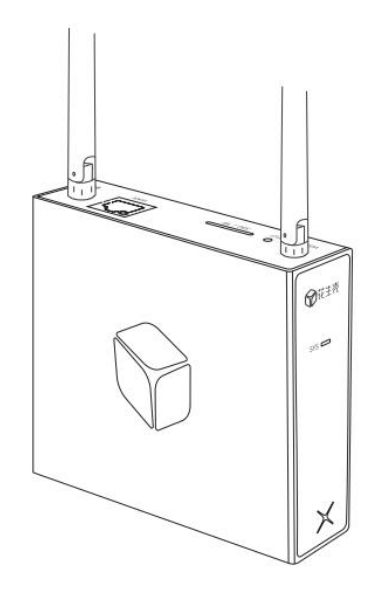

#### <span id="page-9-2"></span>2.2 连接电源

使用花生壳盒子 X 包装配备的 12V⎓ 1A 电源连接至盒子 X 的电源接口。

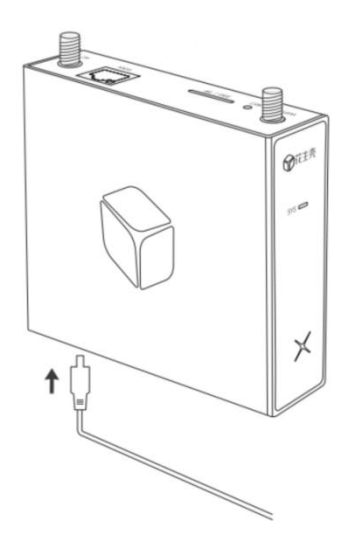

## <span id="page-10-0"></span>3. 上网配置

#### <span id="page-10-1"></span>3.1 有线上网

花生壳盒子 X 默认上网方式为 DHCP(动态 IP),使用网线分别连接花生 壳盒子 X 的 WAN 口与上层设备的外网网口(如宽带猫、光猫等),会自动获取 IP 联网。

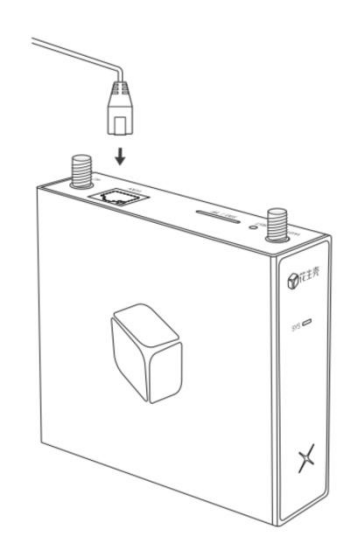

#### <span id="page-11-0"></span>3.2 无线中继(WiFi)上网

使用无线中继模式,需要访问本地管理站点或云端管理站点设置需要连接的 WiFi 信息。

#### <span id="page-11-1"></span>3.2.1 访问本地管理站点配置 WiFi

(1)使用手机/电脑连接名称为 HskBox\_xxxx 的 WiFi(xxxx 为设备 MAC 地址后 4 位)下图以电脑连接为例;

注:按一下设备重置键可开启/关闭 WiFi。

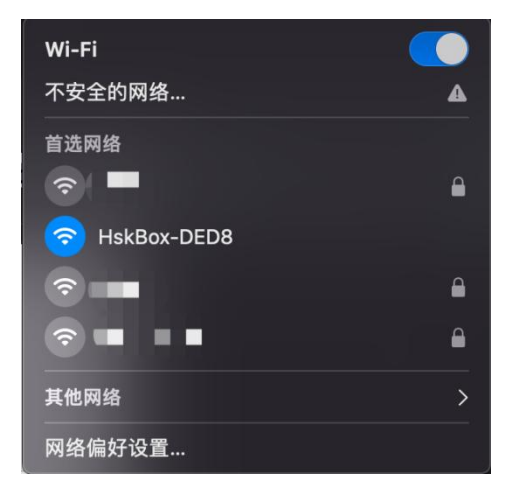

(2)打开电脑浏览器,在地址栏输入 10.0.0.168 进入本地管理页(首次使 用设备需要完成初始化设置设备密码步骤);

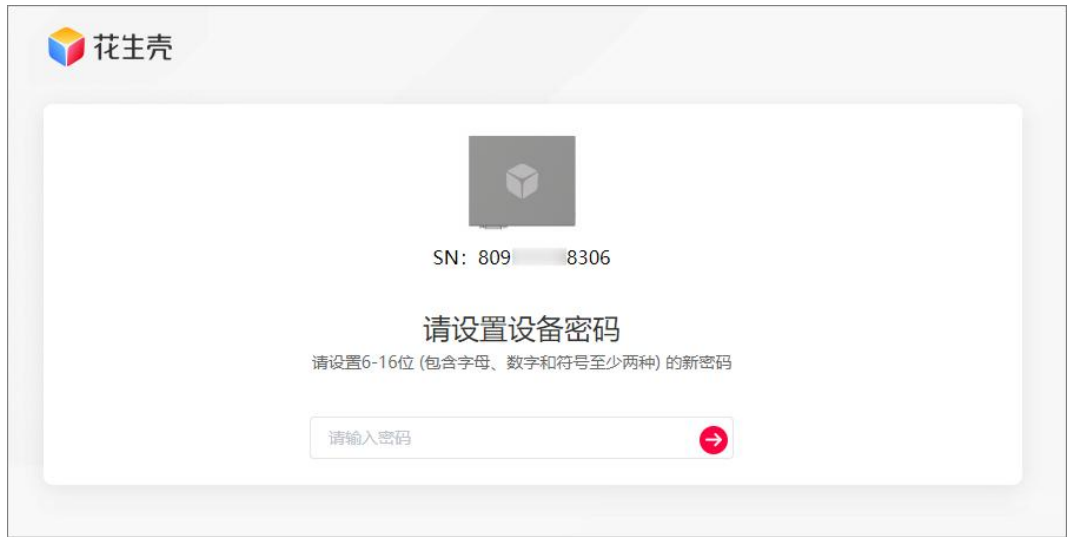

(3)设置设备密码后,根据页面提示,设置花生壳盒子 X 使用通过 WiFi 联网,配置项如下:

①连接方式:选择"无线设置"

②网络类型:选择"WiFi"

③输入方式:选择其一,自动扫描(盒子自动扫描周围环境 WiFi)、手动 输入(自行输入 WiFi 名称与密码)

④选择 WiFi 与 WiFi 密码:输入并确认 WiFi 名称,并输入其密码(仅支持 连接 2.4G WiFi)

以上内容确认无误后,点击"确定"。

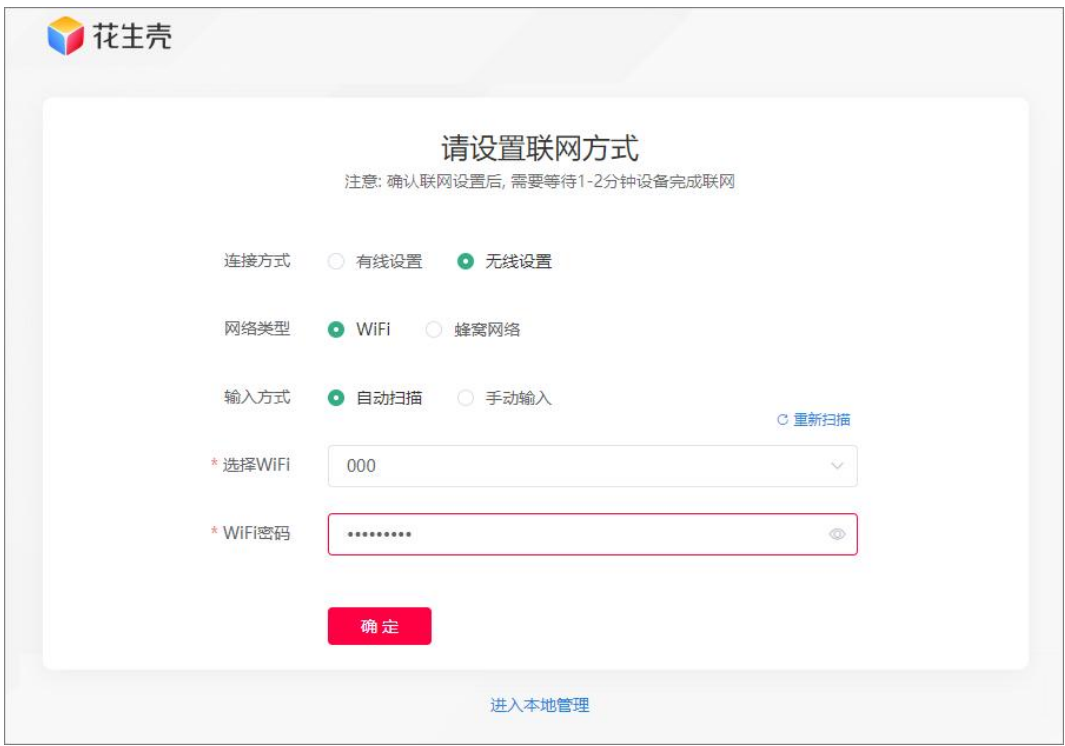

(4)等待 1~2 分钟设备完成联网;

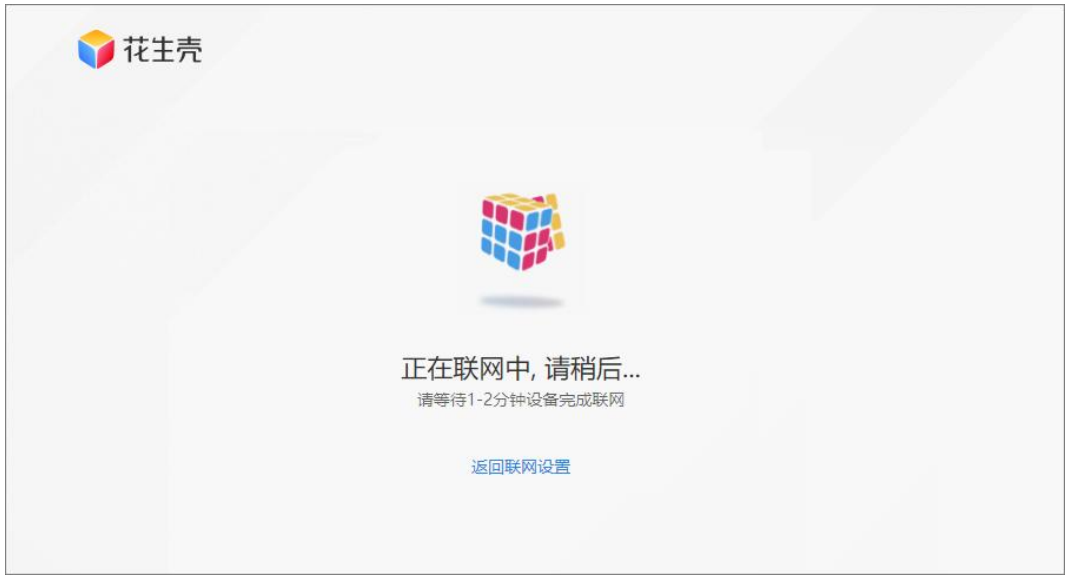

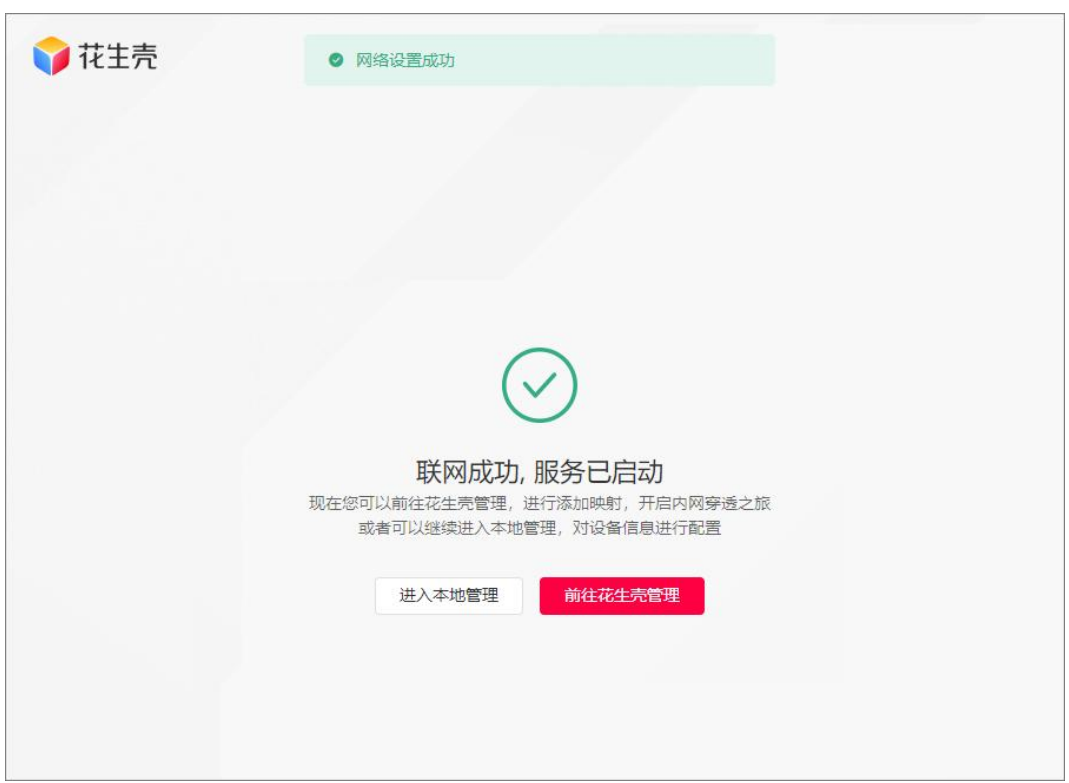

(5)联网成功,花生壳盒子成功通过所设定的 WiFi 进行联网。

#### <span id="page-15-0"></span>3.1.2 访问云端管理站点配置 WiFi

(1)使用手机/电脑浏览器,输入网址 https://hskbox.com 进入云端管理 站点,输入花生壳盒子 X 的 SN 码和设备密码 (初始密码为 admin)登录到管理 页面;

注:设备在已联网状态才能访问云端管理站点。

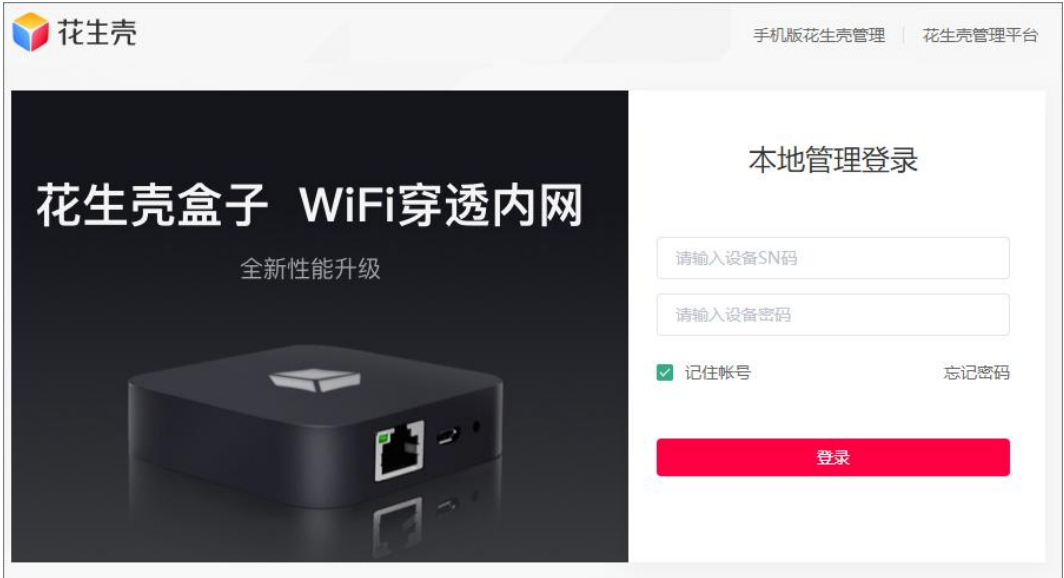

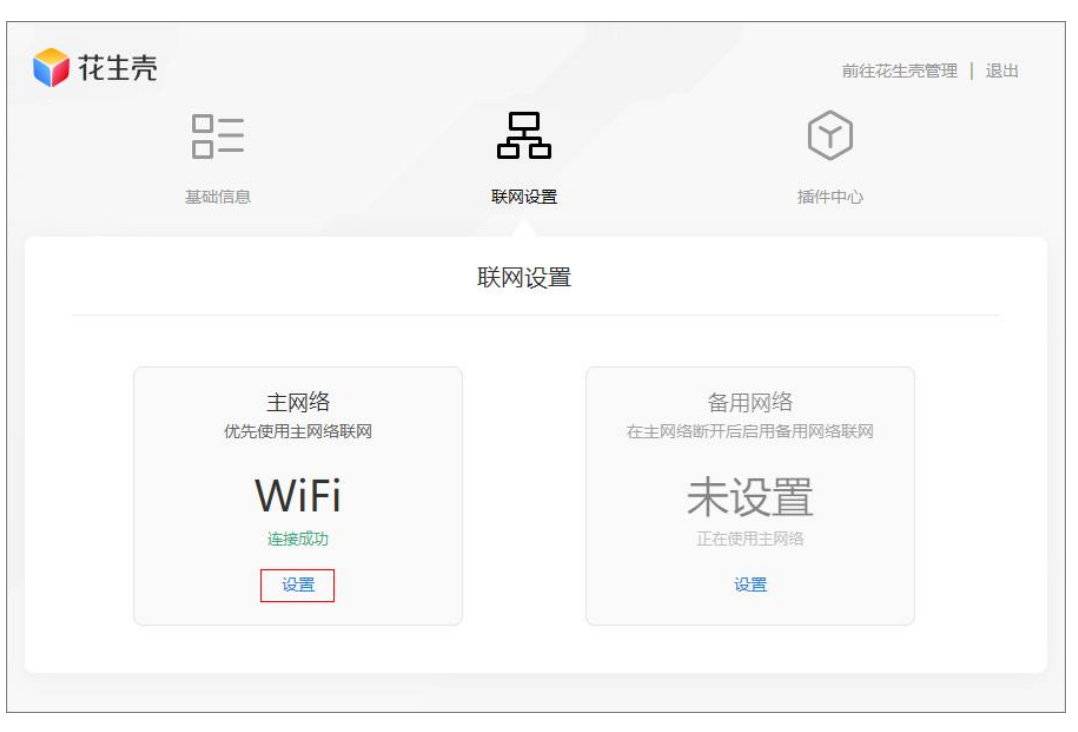

#### (2) 进入管理页面,点击"联网设置",在"主网络"模块下点击"设置";

设置花生壳盒子 X 使用通过 WiFi 联网,配置项如下:

①连接方式:选择"无线设置"

②网络类型: 选择"WiFi"

③输入方式:选择其一,自动扫描(盒子自动扫描周围环境 WiFi)、手动 输入(自行输入 WiFi 名称与密码)

④选择 WiFi 与 WiFi 密码:输入并确认 WiFi 名称,并输入其密码(仅支持 连接 2.4G WiFi)

#### 以上内容确认无误后,点击"确定"等待设备联网成功即可。

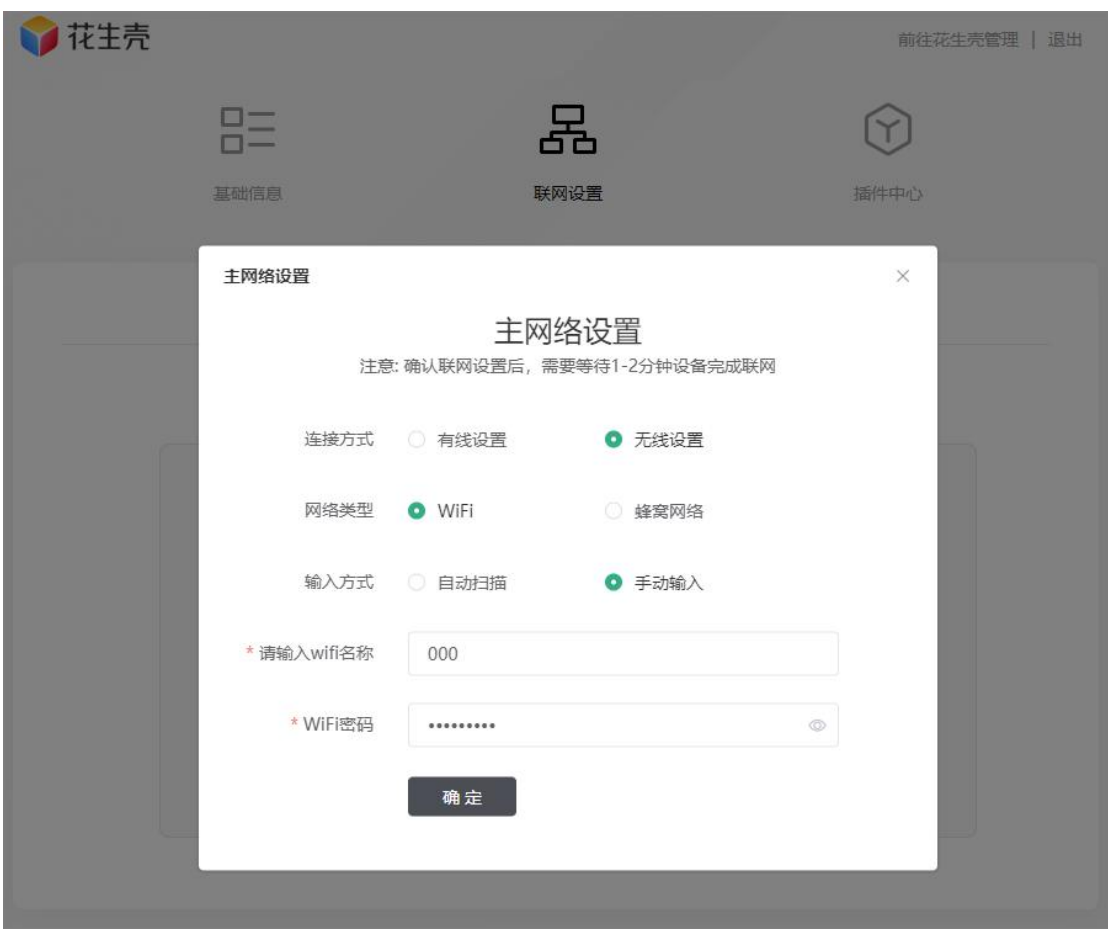

#### <span id="page-18-0"></span>3.3 SIM 卡上网(蜂窝网络)

在 SIM 卡卡槽插入可上网 4G 卡后, 访问本地管理站点或云端管理站点将联 网方式设置为蜂窝网络即可(操作流程参考章节: 3.2 无线中继 (WiFi) 上网)。

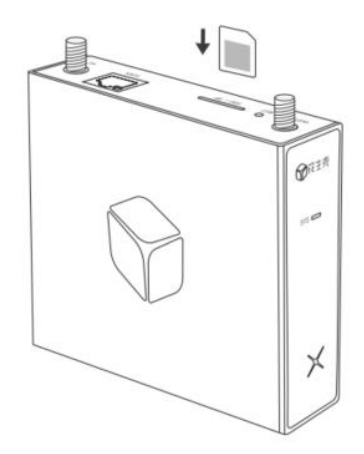

## <span id="page-19-0"></span>4. 内网穿透教程

#### <span id="page-19-1"></span>4.1 激活设备

设备成功联网后,请使用花生壳管理 APP 或花生壳管理平台 PC 端(访问 地址 https://console.hsk.oray.com/)配置映射,实现内网穿透。

下面以花生壳管理平台 PC 端操作页面为例讲解。

(1)使用电脑浏览器访问花生壳管理平台,输入设备 SN 码和设备密码(初 始密码为 admin)登录管理平台;

注:需要切换为 SN 登录。

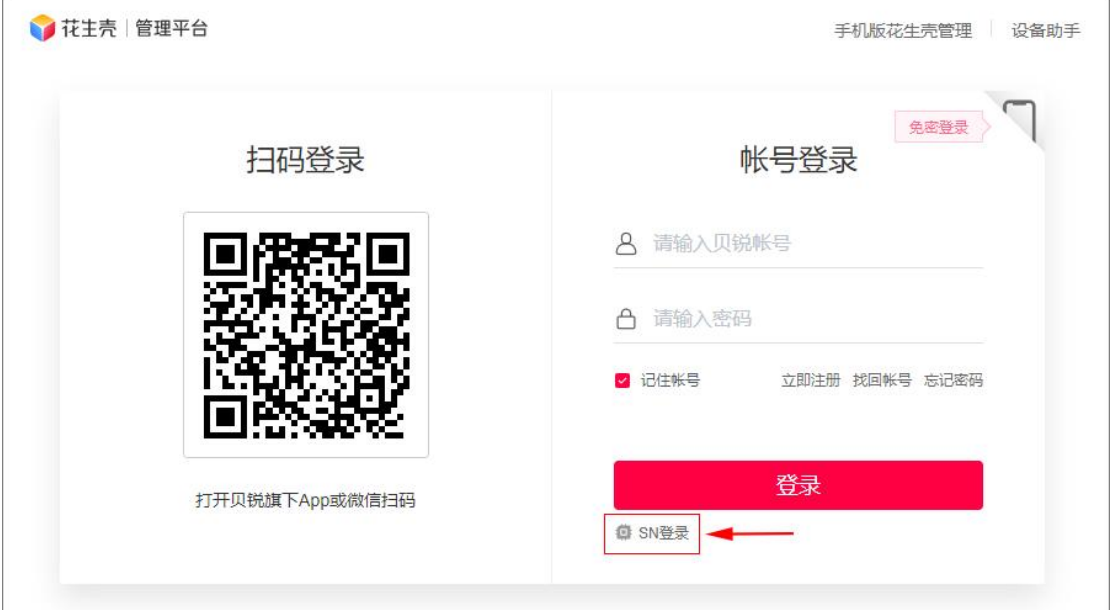

(2)首次使用需激活设备,页面提供 2 种激活方式:扫码激活与密码激活, 可根据实际灵活选择激活方式:

①扫码激活:使用花生壳管理 APP 或微信对页面出现的二维码扫码激活 ②密码激活:输入已注册的贝锐帐号密码激活

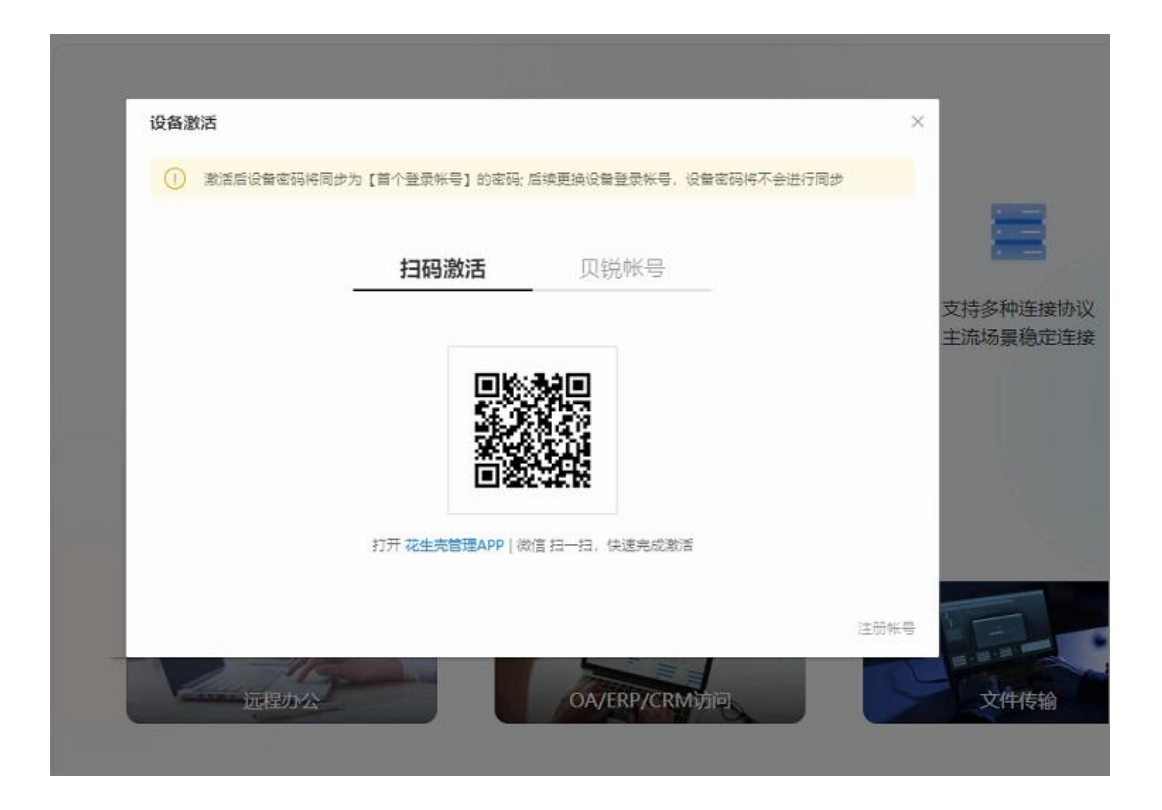

(3) 这里演示使用贝锐帐号密码激活,输入帐号密码后,点击"登录"即 <mark>可。</mark>

注:激活成功后会赋予此帐号的密码给花生壳盒子 X,下次通过 SN 码登录 b.oray.com 站点时应当输入 SN 码与此帐号的密码登录。可登录 b 站点, 在"设 备管理"中单独修改花生壳盒子 X 的登录密码。

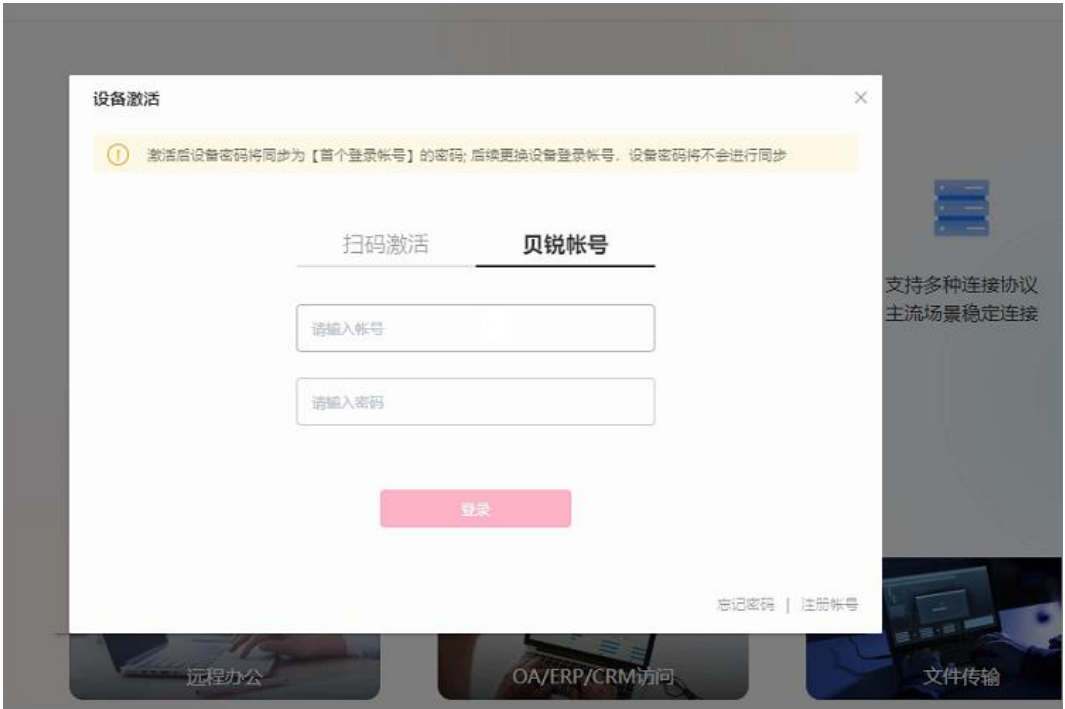

### <span id="page-22-0"></span>4.2 添加映射

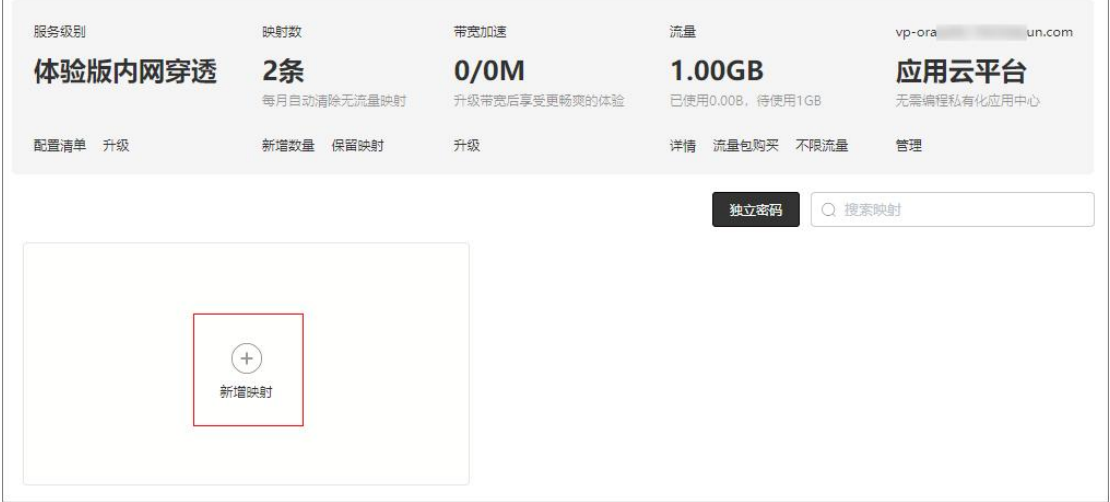

(1) 点击 "+"按钮新增映射;

#### (2)新增映射时,需填写对应的服务器信息,如下图:

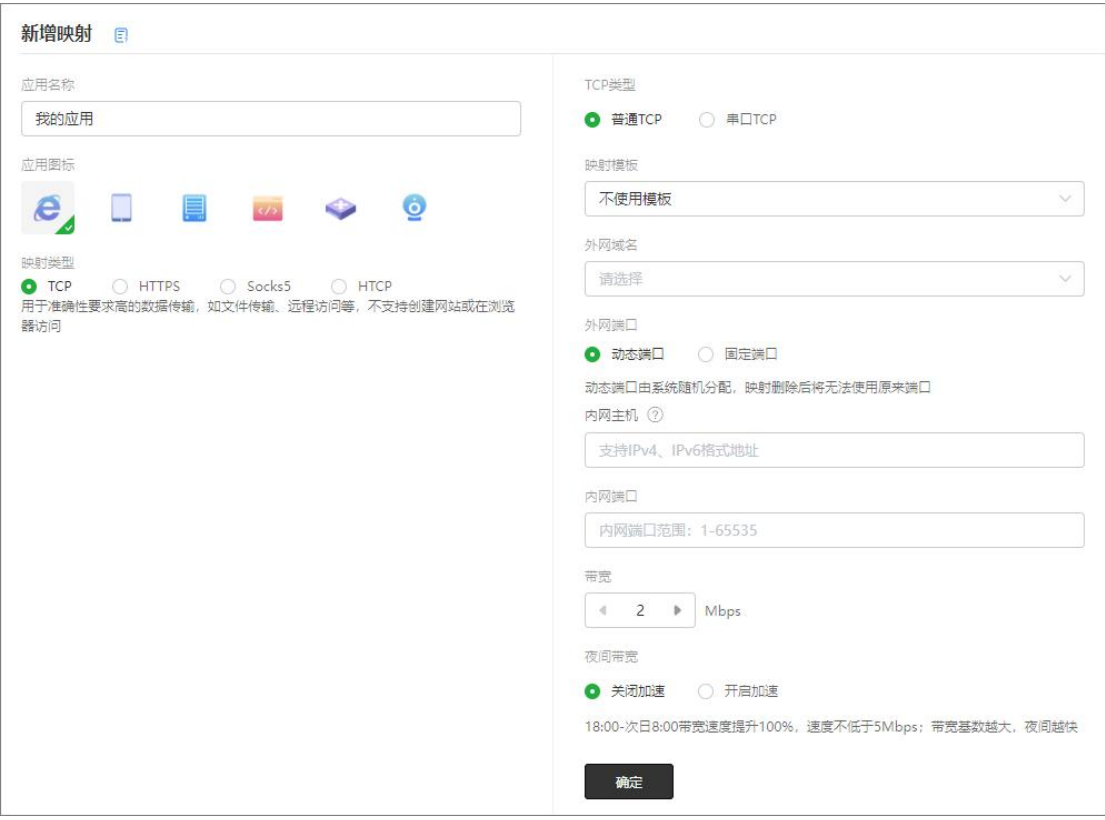

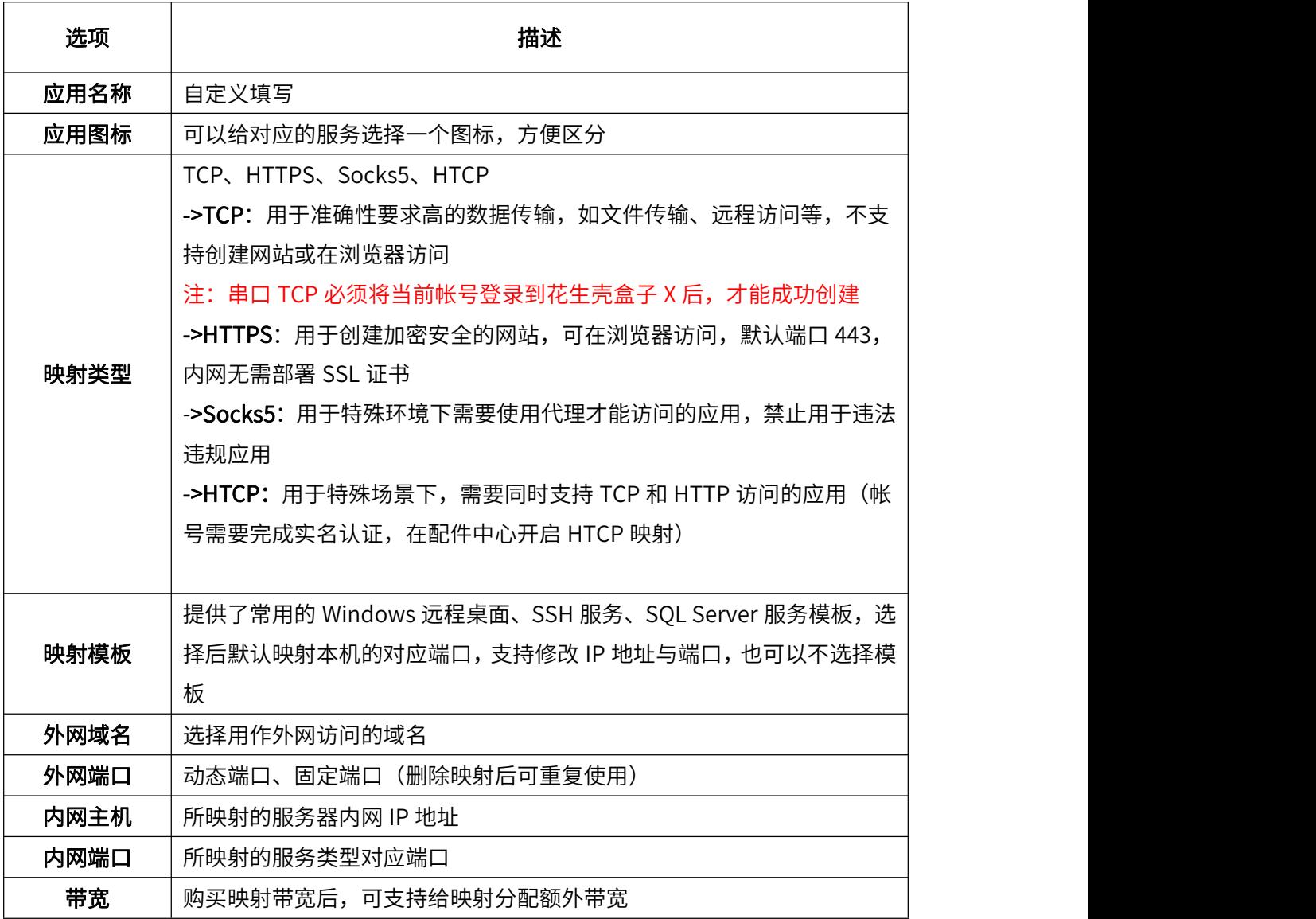

(3)映射添加完成会生成外网访问地址,并且可对映射进行诊断、编辑和

删除操作。

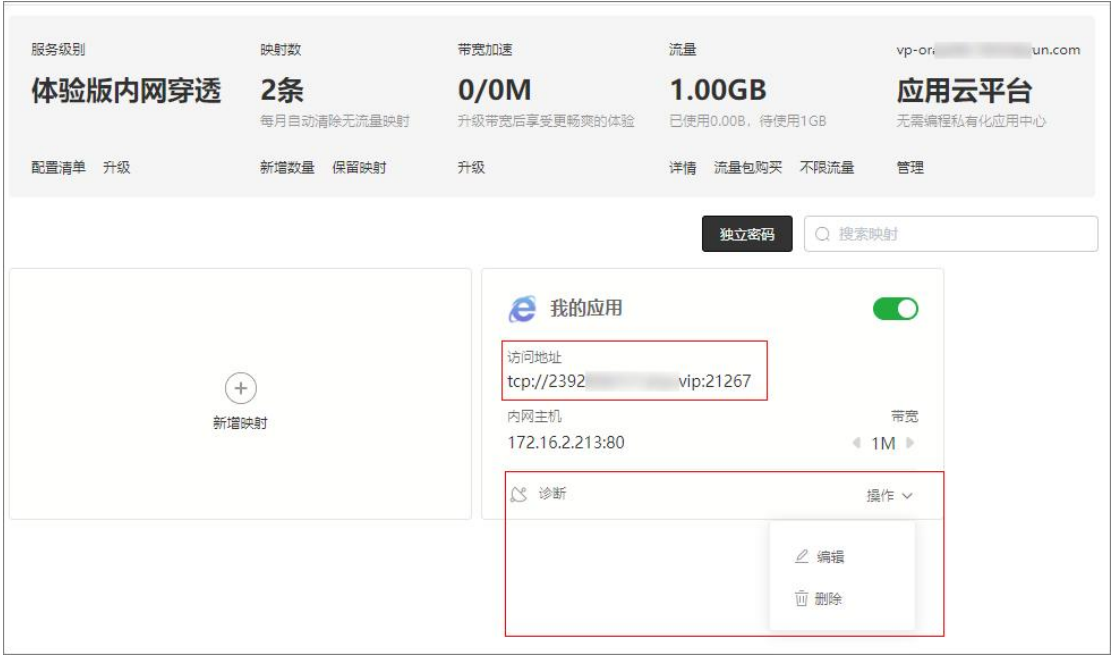

<span id="page-25-0"></span>5. 设备管理

可在花生壳管理平台"设备管理"中,查看花生壳盒子 X 的基础信息, 点击 "设备详情"可跳转到花生壳盒子 X 专属云端管理站点进行设备管理操作。

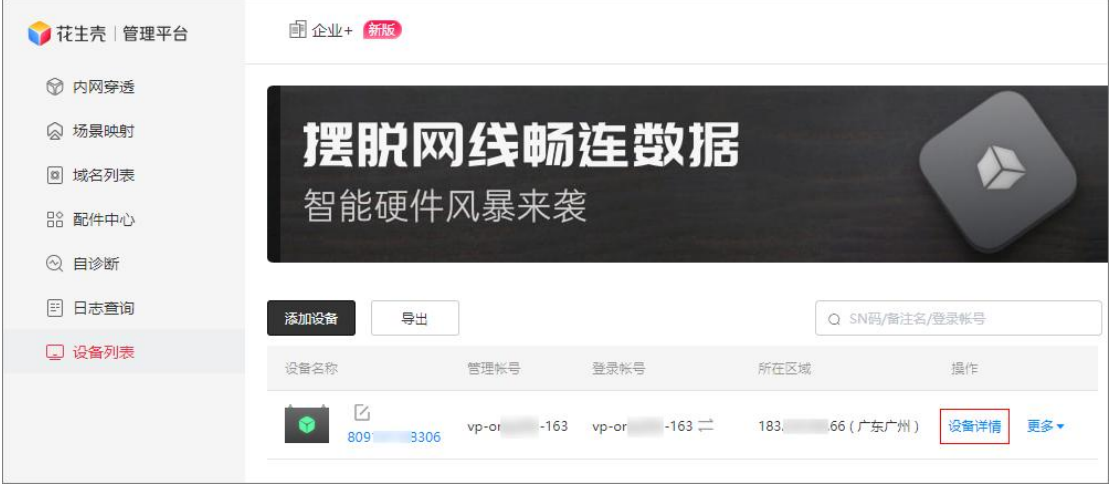

#### <span id="page-26-0"></span>5.1 设备详情页

进入设备管理的基础信息页面后,可以根据页面引导,完成修改密码、重置 设备、重启设备、修改备注、定时重启、开关面板灯的设备管理操作。

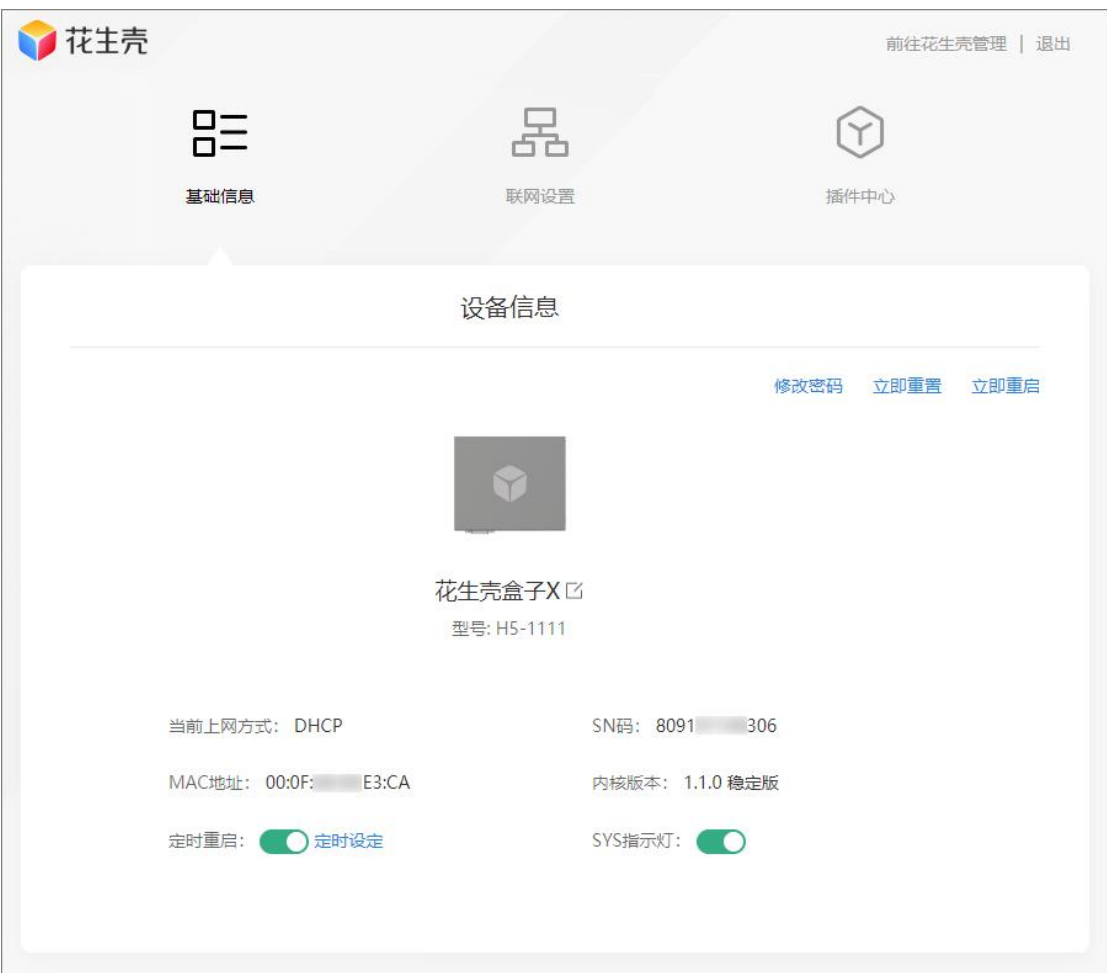

#### <span id="page-27-0"></span>5.2 设备联网设置

(1)进入设备管理的联网设置页面后,可看到主网络和备用网络两个设置 项:

①主网络:设备优先使用的网络连接方式;

②备用网络:设备将在主网络断开时,使用预先配置的备用网络联网;

#### 注:主网络和备用网络不可设置相同联网方式

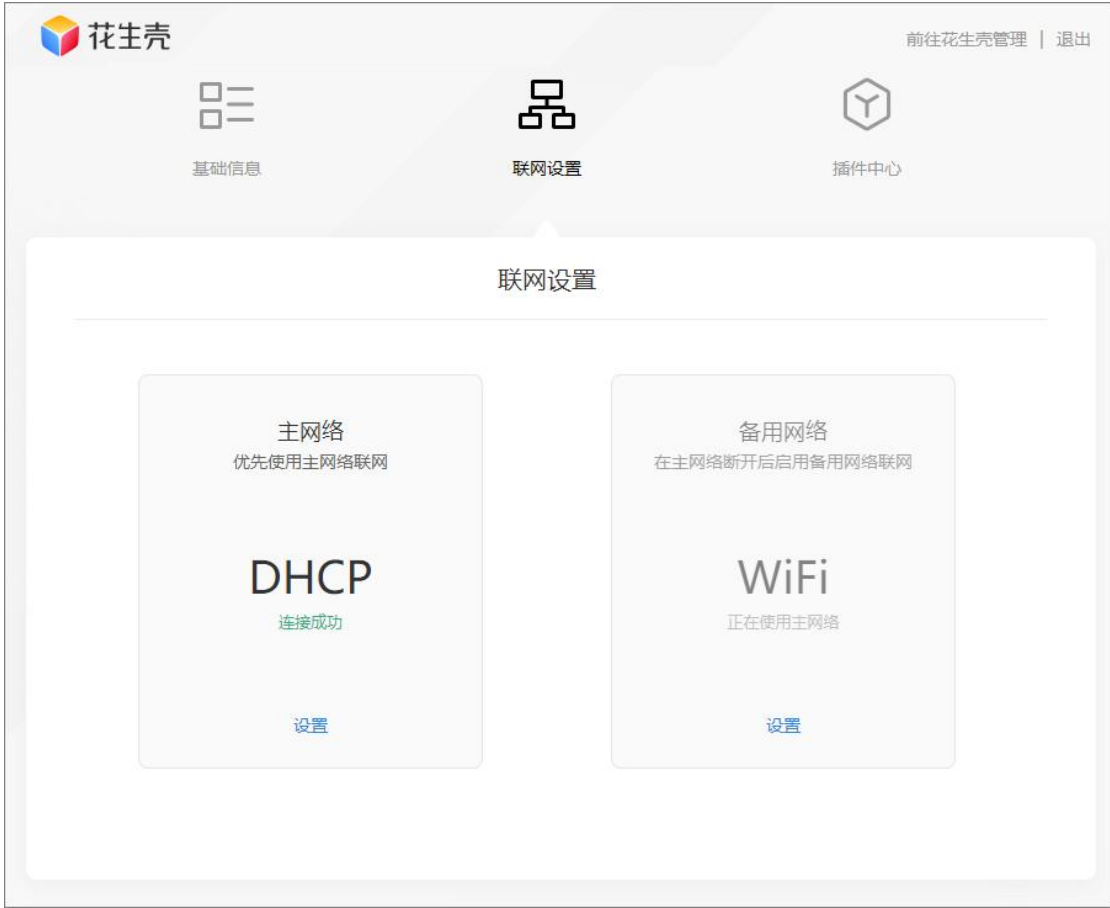

(2)点击"设置"按钮,出现联网设置窗口。您可在此切换联网方式:

连接方式与网络类型:有线设置(DHCP、静态 IP)、无线设置(WiFi、蜂 <mark>窝网络)</mark> 医肠腔炎 医血管炎 医血管炎 医血管炎

①DHCP:即动态 IP,自动获取上层设备分配下来的 IP 地址进行联网;

②静态 IP:手动设置 IP 地址、子网掩码、网关、DNS 进行联网;

③WiFi:通过搜索附近的无线网络进行网络;

④蜂窝网络:通过插入 SIM 卡进行上网(包装盒中已配备卡托,可将 SIM 卡放入卡托中后,插入到花生壳盒子 X 的卡槽中)。

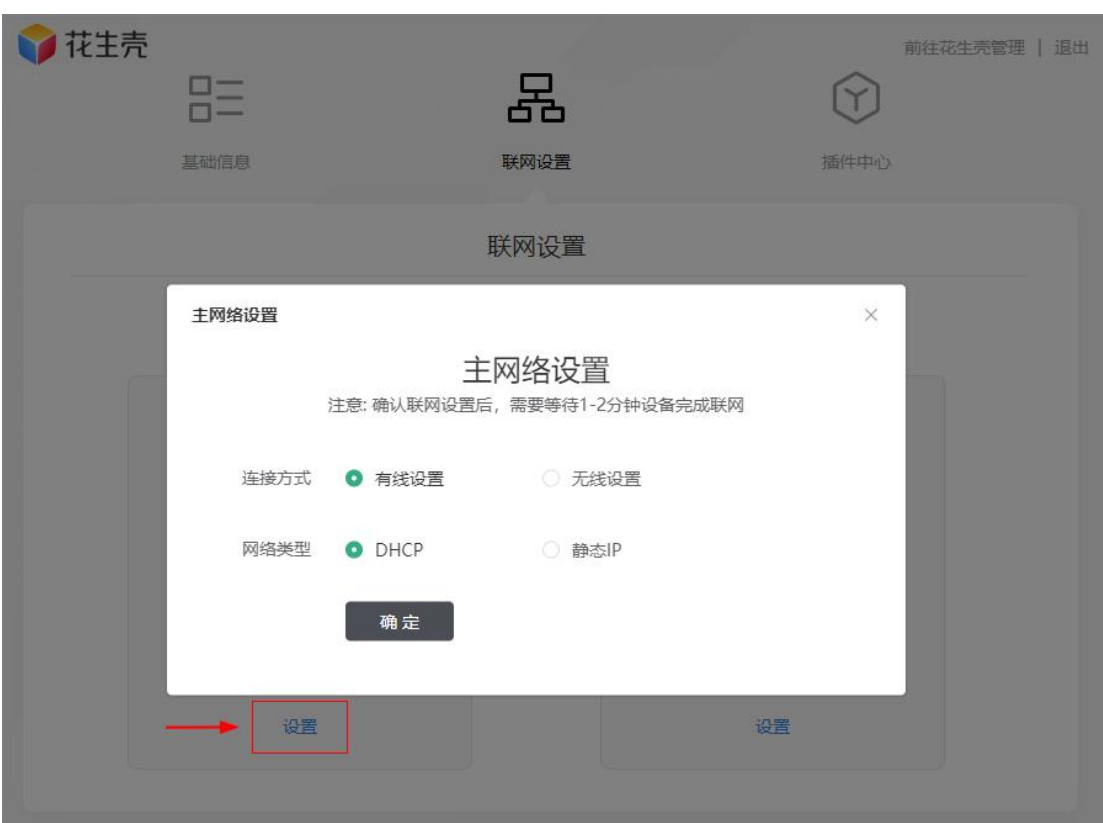

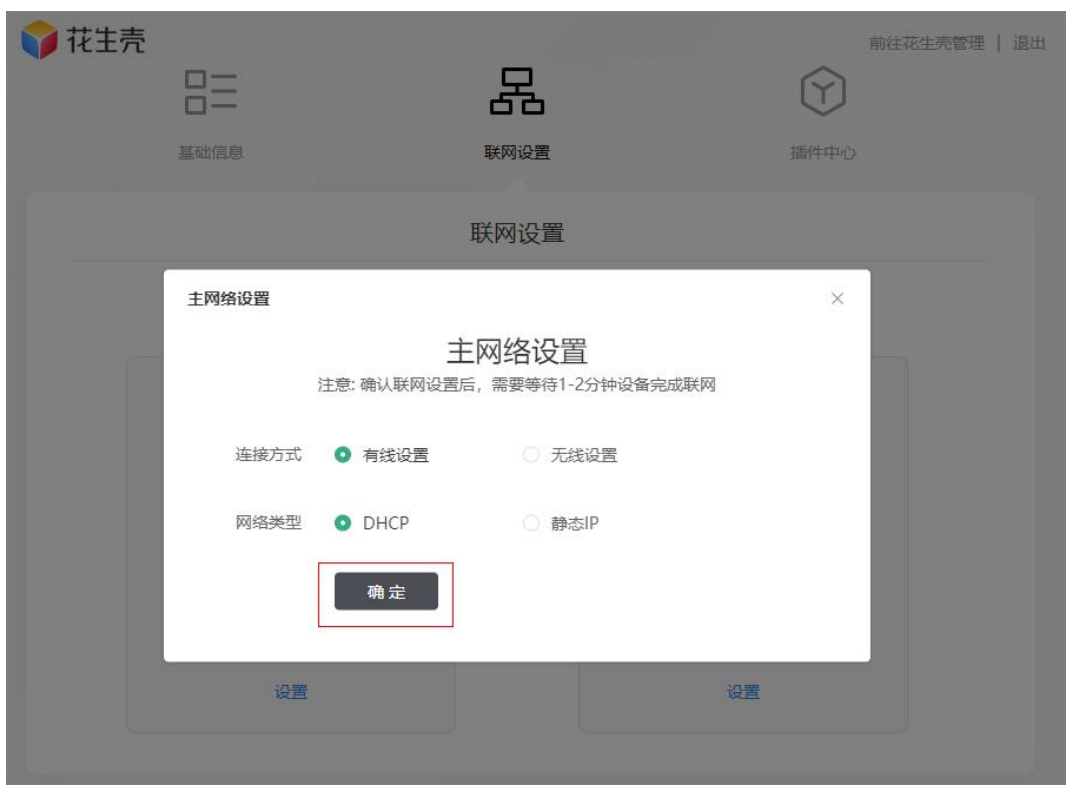

(4) 更改主网络设置后,点击"确定",联网配置将会生效。

#### <span id="page-29-0"></span>5.3 插件中心

进入设备管理的插件中心页面,可以看到有"文件管理"和"Web 服务器" 两个插件可以安装使用。

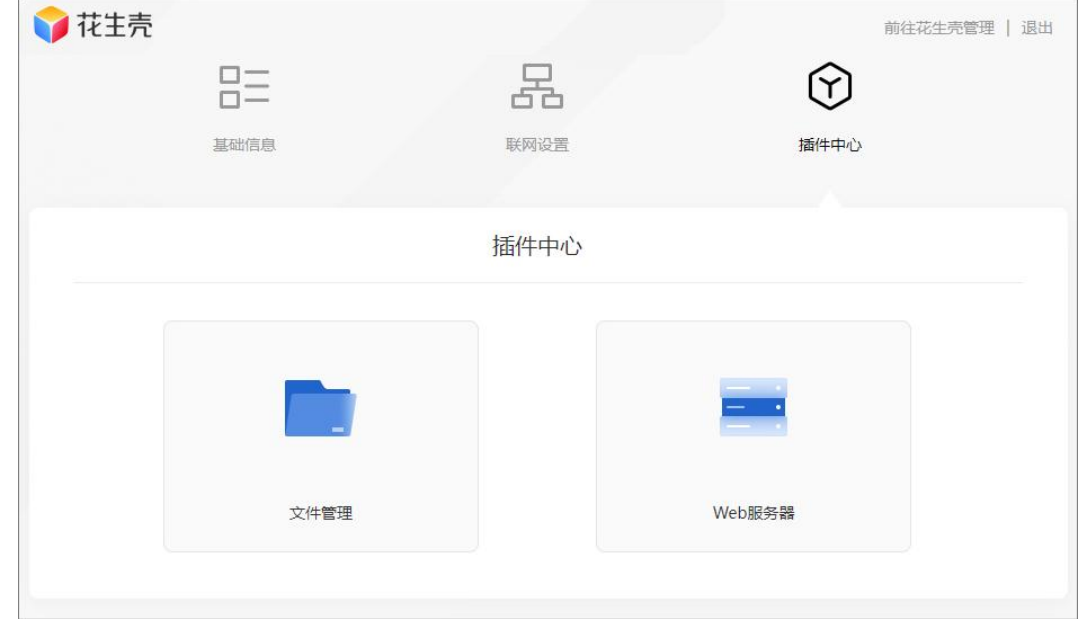

#### <span id="page-30-0"></span>5.3.1 文件管理

通过插入 TF 卡拓展花生壳盒子 X 的存储空间,配合 Web 服务器功能搭建小 型服务器。

注:最大支持插入 32GB 的 TF 卡

可以在功能模块中进行文件上传、文件下载、新建文件夹、删除文件、重命 名文件的操作。

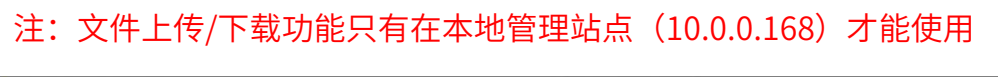

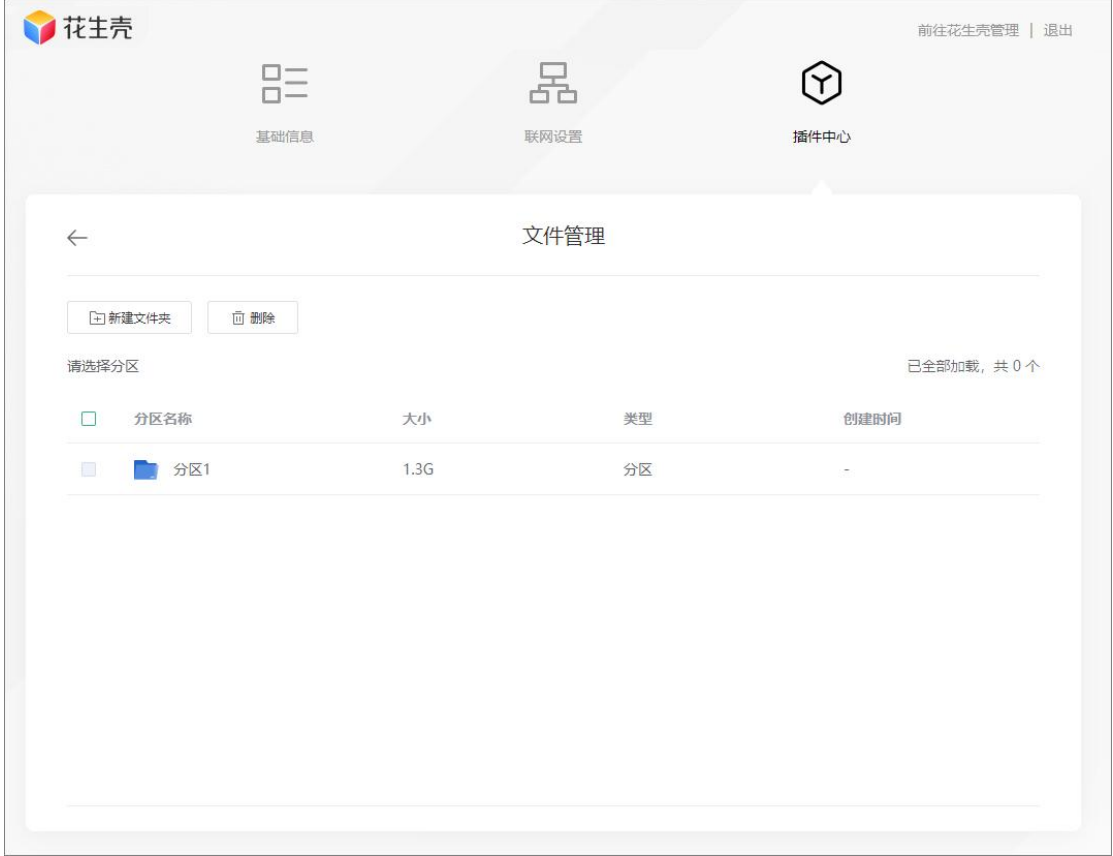

#### <span id="page-31-0"></span>5.3.2 Web 服务器

配合文件管理功能中存储的文件,搭建小型 nginx 服务器。

在文件管理功能中准备好需要用到的文件后,安装并进入 Web 服务器功能 中,按要求填写域名,并从文件管理中选择目录路径,保存后点击右上角开关按 钮开启功能即可。

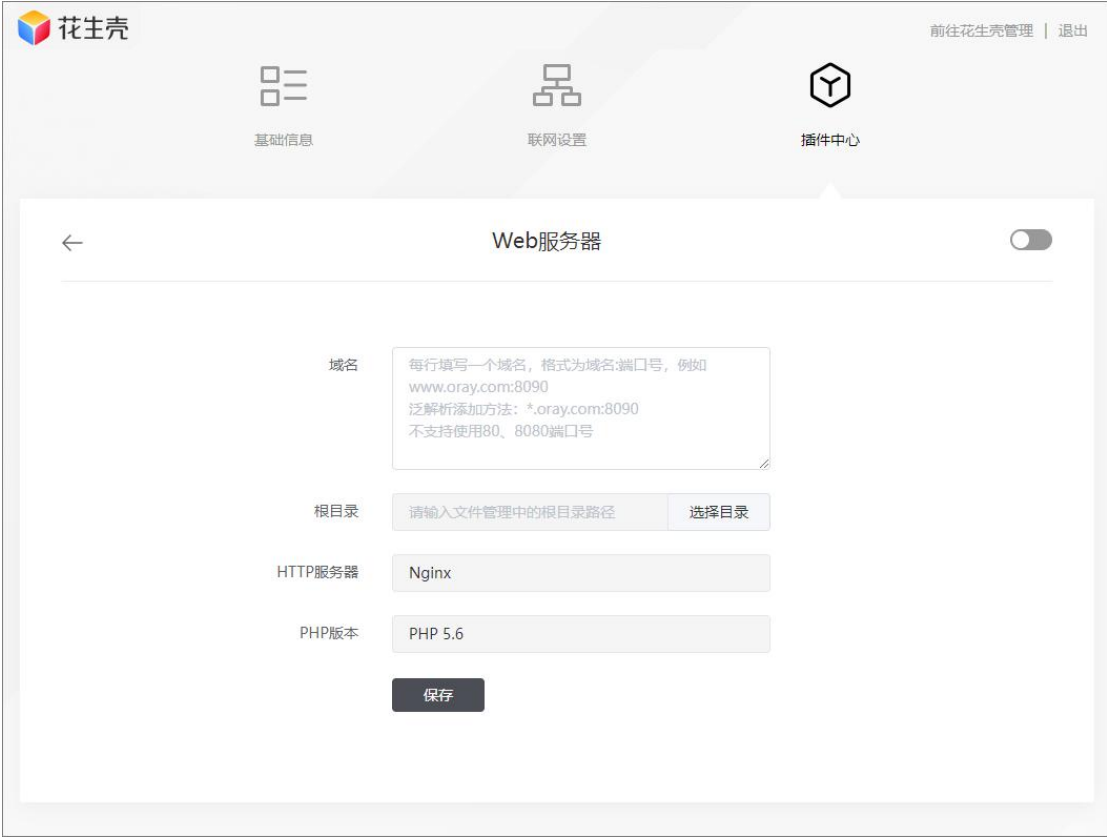

## <span id="page-32-0"></span>6. 其他功能

#### <span id="page-32-1"></span>6.1 场景映射

(1) 点击"场景映射",花生壳提供常见且可单独购买的场景映射类型, 有远程群晖 NAS 设备、3389 远程桌面、远程 SSH 服务、远程 SQL Server 数据 库、远程 My SQL 数据库以及我的世界游戏联机六种。购买后不会占用原内网穿 透服务的映射数,默认带宽为 3M,支持增加带宽。

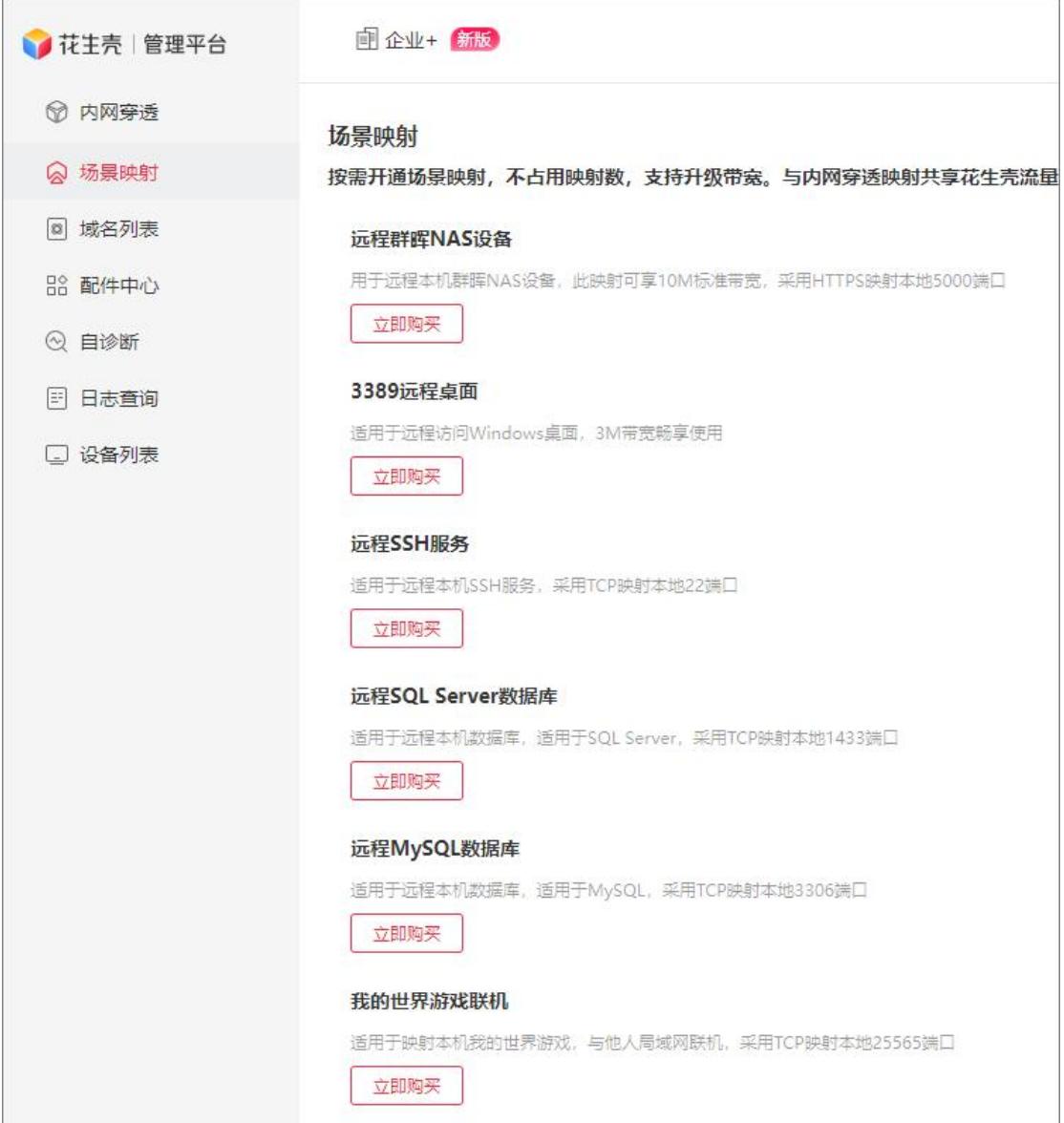

(2)以 3389 远程桌面为例,购买后系统自动创建一条 3389 远程桌面映射,

并随机分配外网 5 位数端口(外网端口不支持更改)。

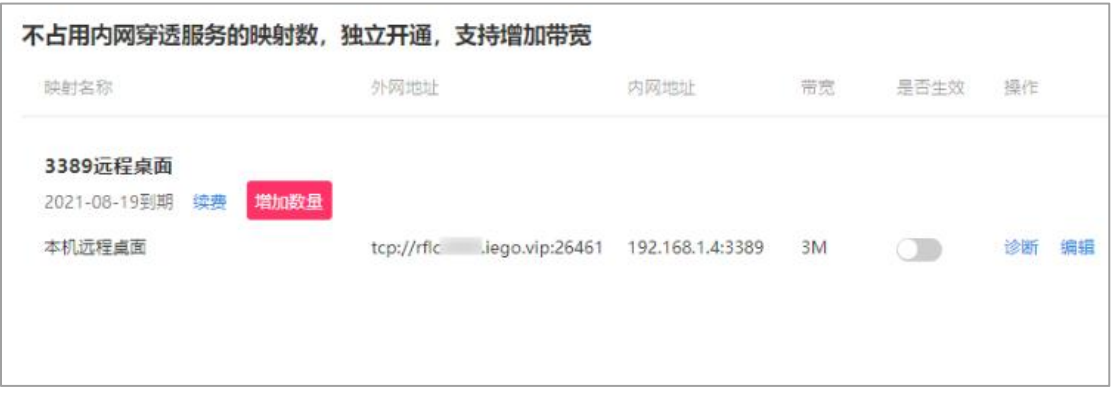

#### <span id="page-34-0"></span>6.2 域名列表

点击"域名列表",可以查看当前帐号下所有的域名、状态、是否开启花生 壳功能,还可查看域名诊断信息。

若使用动态域名解析功能,域名无需设置内网穿透映射,保持花生壳盒子 X 在线即可。您可通过路由器设置对应的端口映射,由花生壳域名绑定动态公网 IP, 实现外网通过域名访问服务器。

下图为域名未设置映射的诊断信息,指向 IP 为当前网络出口的公网 IP。

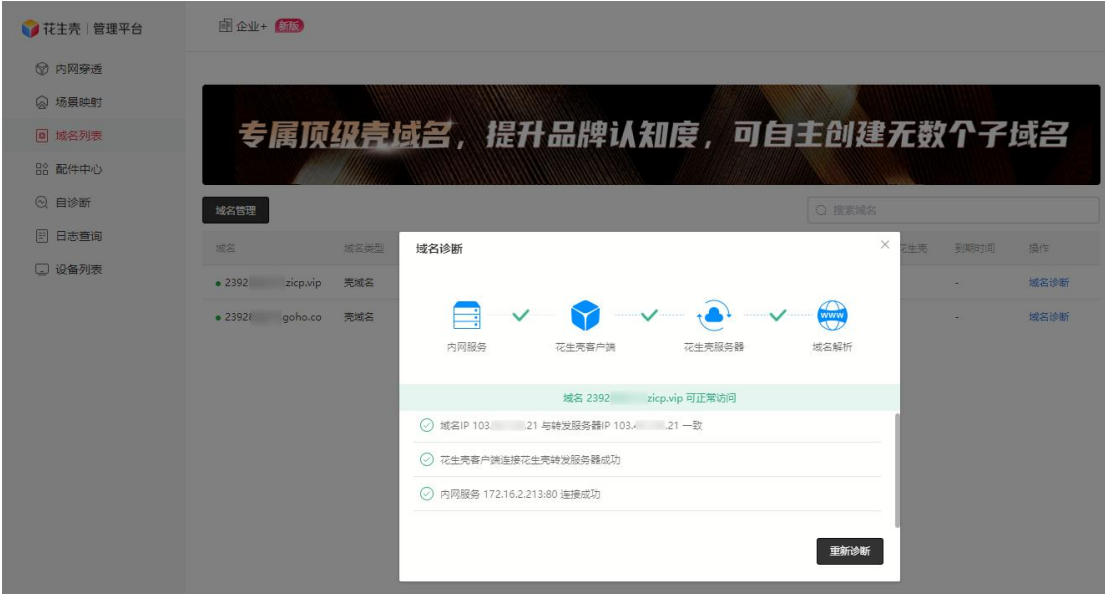

## <span id="page-35-0"></span>6.3 配件中心

点击"配件中心",可查看当前所登录帐号拥有的配件功能,根据实际情况 开通或管理。

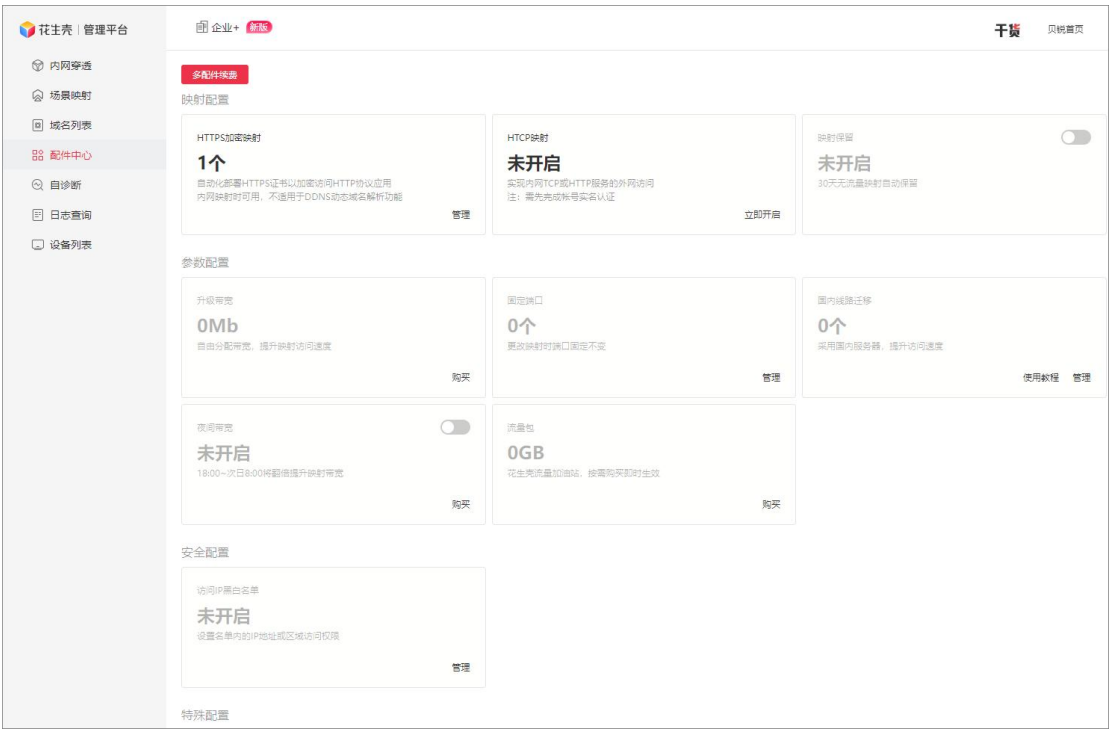

#### <span id="page-36-0"></span>6.4 自诊断

点击"自诊断",可查看当前花生壳盒子 X 连接服务器的情况, 当遇到异常 情况时可提供自诊断信息给技术工程师协助判断问题。

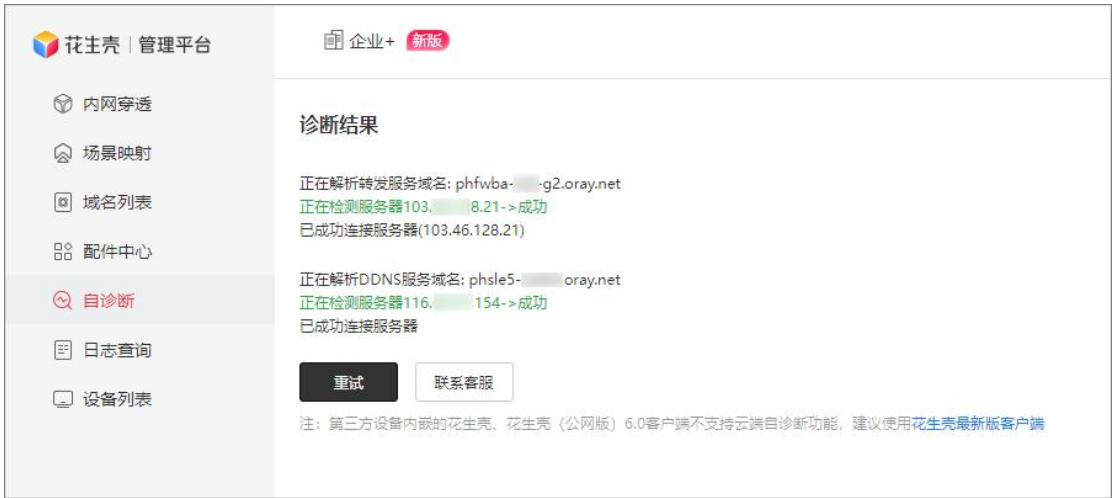

### <span id="page-36-1"></span>6.5 日志查询

点击"日志查询",可查看当前帐号最近 30 天的登录日志,包括时间、动

作、所在地 IP 和登录设备。

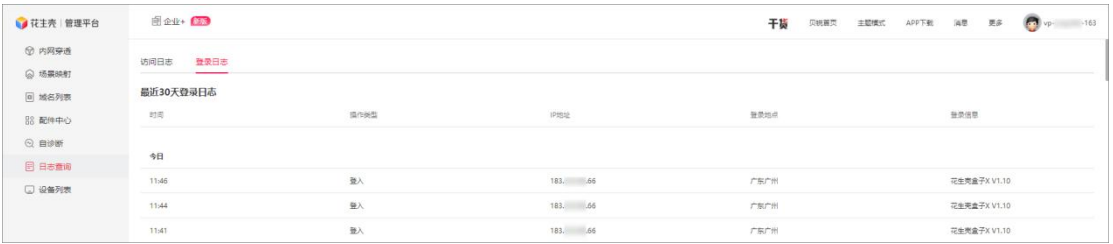

## <span id="page-37-0"></span>附录 A 规格参数

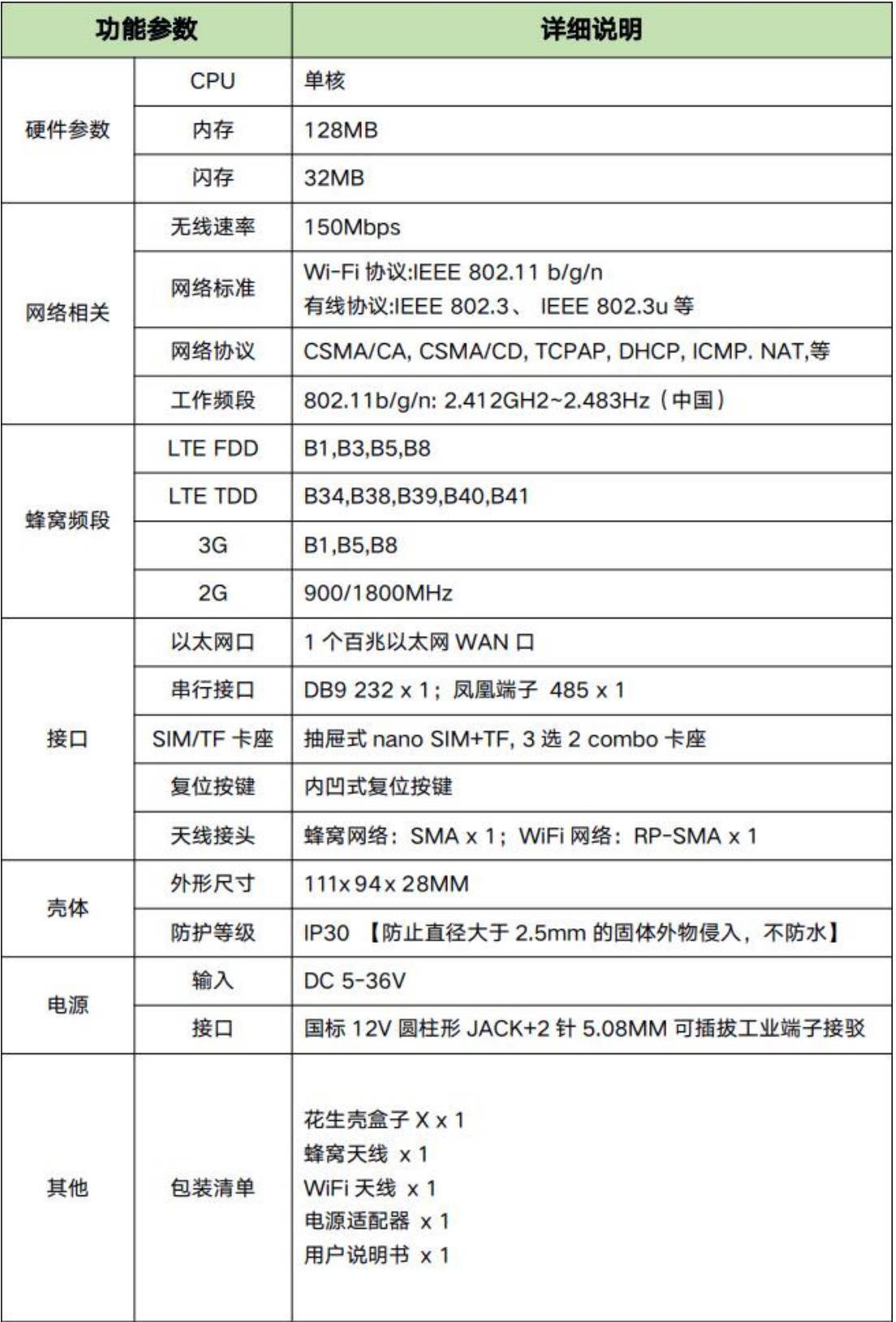

## <span id="page-38-0"></span>附录 B 常见问题

#### 问题 1:花生壳盒子 X 的管理地址是什么?

花生壳盒子 X 有本地管理站点和云端管理站点:

(1)当设备未联网:可以通过轻按一下重置键开启自发WiF(i HskBox\_xxxx), 通过手机/电脑连接 WiFi 后, 访问 IP 地址  $10.0.0.168$  进入本地管理站点;

(2)当设备已联网:可以直接访问 https://hskbox.com/进入云端管理站 点。

#### 问题 2: 如何知道我的花生壳盒子 X 设备 SN 码?

(1) SN 码可以在包装盒侧面或设备外机壳背面找到;

(2) 可以通过访问 IP 地址 10.0.0.168 本地管理站点, 输入设备密码访问 进入站点后可查看设备完整 SN 码。

问题 3:花生壳盒子 X 映射生成的外网访问地址,经常出现访问不稳定的情 况。

(1)检查花生壳盒子 X 里的贝锐帐号是否多处登录,如多台电脑上是否同 时安装了花生壳客户端软件登录相同帐号;

(2)检查是否使用顶级域名添加映射,并且走的是海外线路;

(3)当域名无法访问时,登录到花生壳管理平台

(https://console.hsk.oray.com/)查看域名诊断信息及自诊断信息,若有报错 可根据不同的购买渠道联系贝锐售后人员协助处理。

问题 4:使用花生壳盒子 X 设置映射后, 域名诊断信息提示"局域网服务器 连接失败"。

- (1)检查内网 IP 与内网端口是否填写正确;
- (2)检查内网服务是否已经启动,并且同局域网内其他设备可以访问;
- (3)检查服务器的防火墙是否关闭。

若以上排查后仍无法解决问题,可通过[提交工单或](https://console.oray.com/center/workorder/)拨打官方售后热线 400-601-0000 转 3 咨询。